## Comment faire ?

Connectez-vous à l'aide de votre adresse mail et votre numéro de vendeur ou inscrivez-vous sous l'onglet *Inscription* (ces informations de connexion vous seront alors transmises par e-mail).

Saisissez ensuite une courte description de l'article à vendre et donnez-lui un prix. Pressez sur *Ajouter*.

**Astuce :** Si vous désirez vendre plusieurs articles du *même type au même prix*. Saisissez une description « générale » et un prix qui sera valable pour tous. Préparez autant d'étiquettes que nécessaire avec les mêmes informations et étiquetez tous vos articles similaires avec le même code.

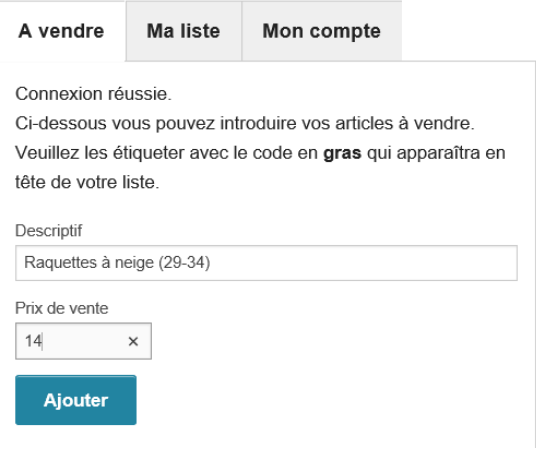

Dès lors apparait l'étiquette que vous devez apposer sur votre article. Le code d'article qui a été attribué ainsi que le prix. **Fixez soigneusement l'étiquette à l'article** afin que celui-ci ne se perde pas. Ce code sera utilisé par le système informatique de la caisse du Troc, il est donc important que ce dernier soit lisible.

Le système vous présente aussi le code du dernier article inséré juste au-dessus des champs de saisie du prochain article à vendre.

Sous l'onglet *Ma liste,* vous pouvez retrouver votre liste complète d'articles à vendre. A l'aide des boutons en regard de chaque article, vous pouvez modifier un article ou le supprimer.

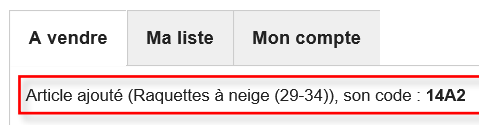

 $14A2$ 

 $14. -$ 

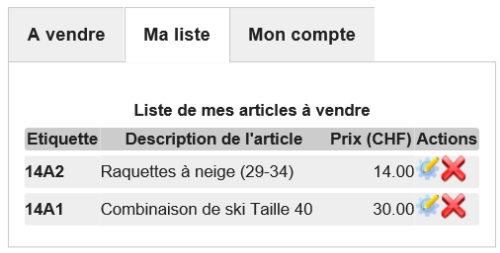

info@cesc.ch

Aide

L'onglet *Mon compte* vous permet de mettre à jour les données vous concernant.

Lorsque tous vos articles ont été saisis, vous pouvez les déposer le vendredi soir précédent le troc aux horaires qui vous auront été transmis par mail.